# **Vorgehen Registration Labor und GLN Labor beantragen**

## **"Login Registration Labor" anklicken**

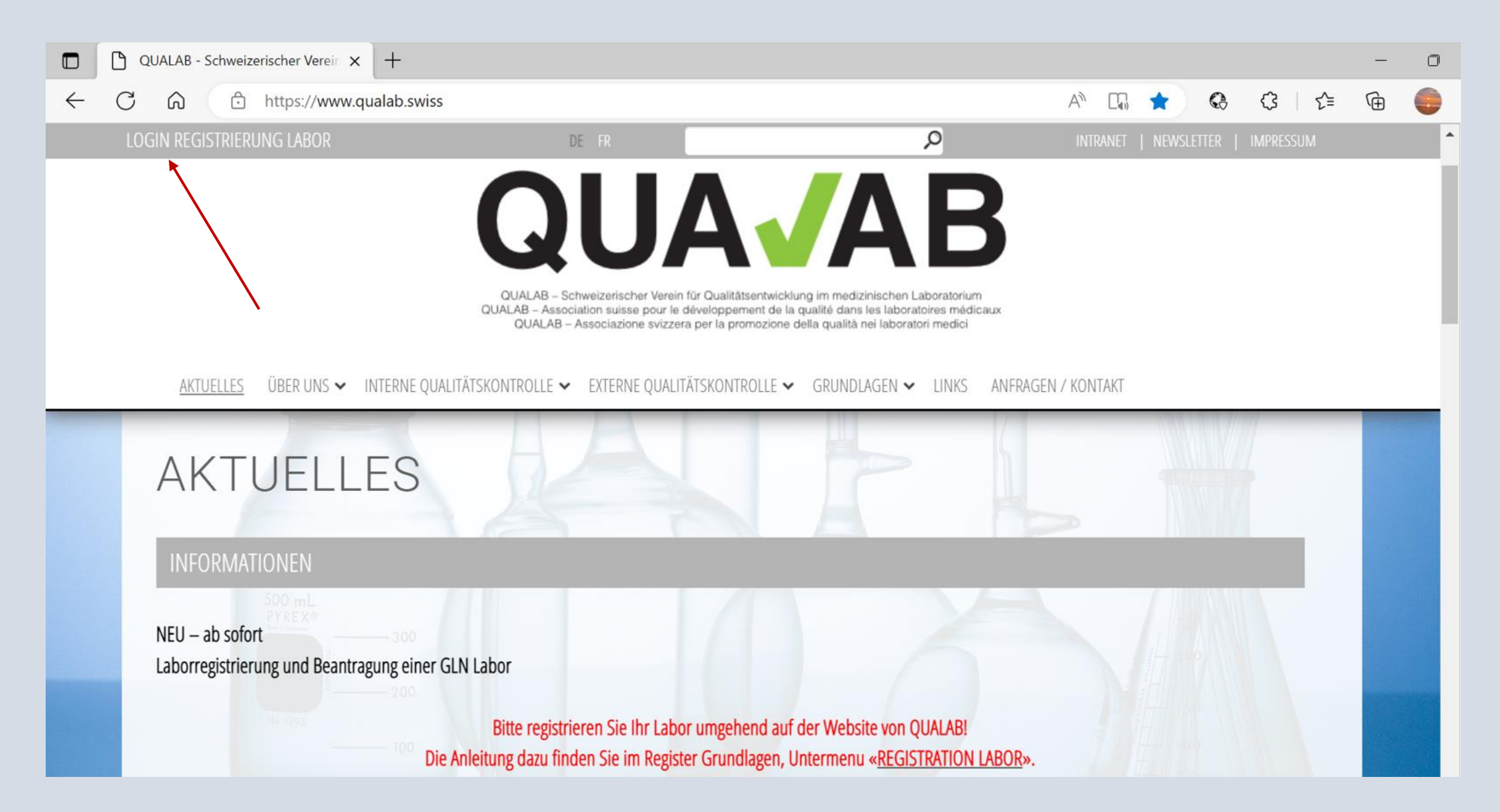

### Eingabe User-E-Mail und Passwort; "Anmelden" anklicken

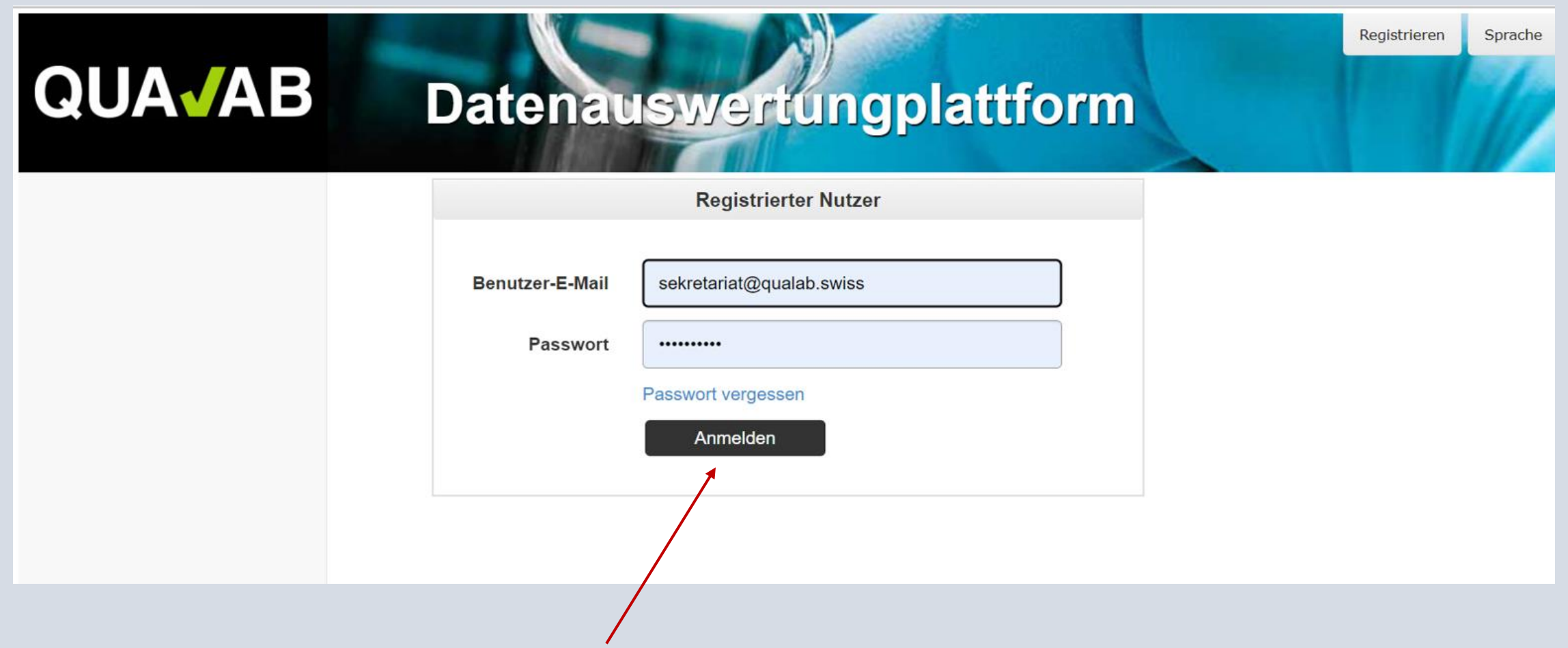

### **Code aus E-Mail oder von Google Authenticator in Feld Token eintragen; "Anmelden" anklicken**

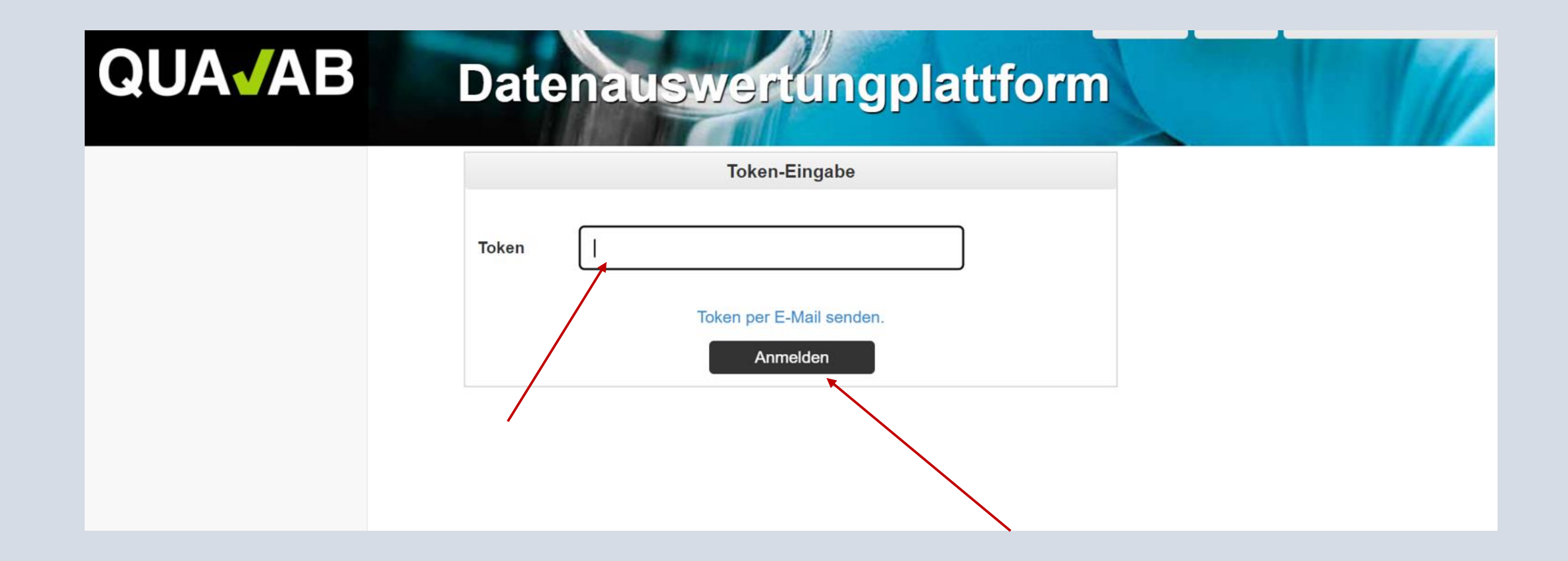

### **"Neues Labor registrieren" anklicken**

### **SCULLER DETENTIONS OF STATE AND THE CONTROLLER SECTIONS**

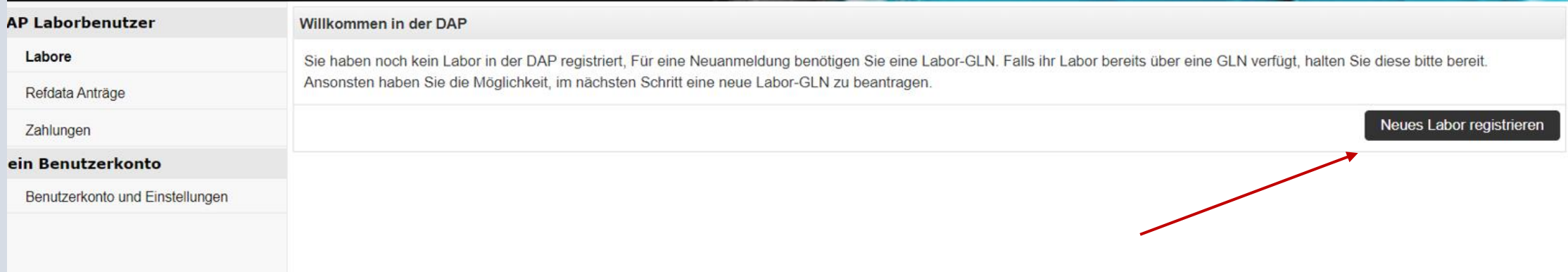

### **Angaben des Labors eintragen; AGB's durchlesen**  und dies bestätigen; "Speichern" anklicken

#### uun nd

#### **Dalenauswertungplathorm**

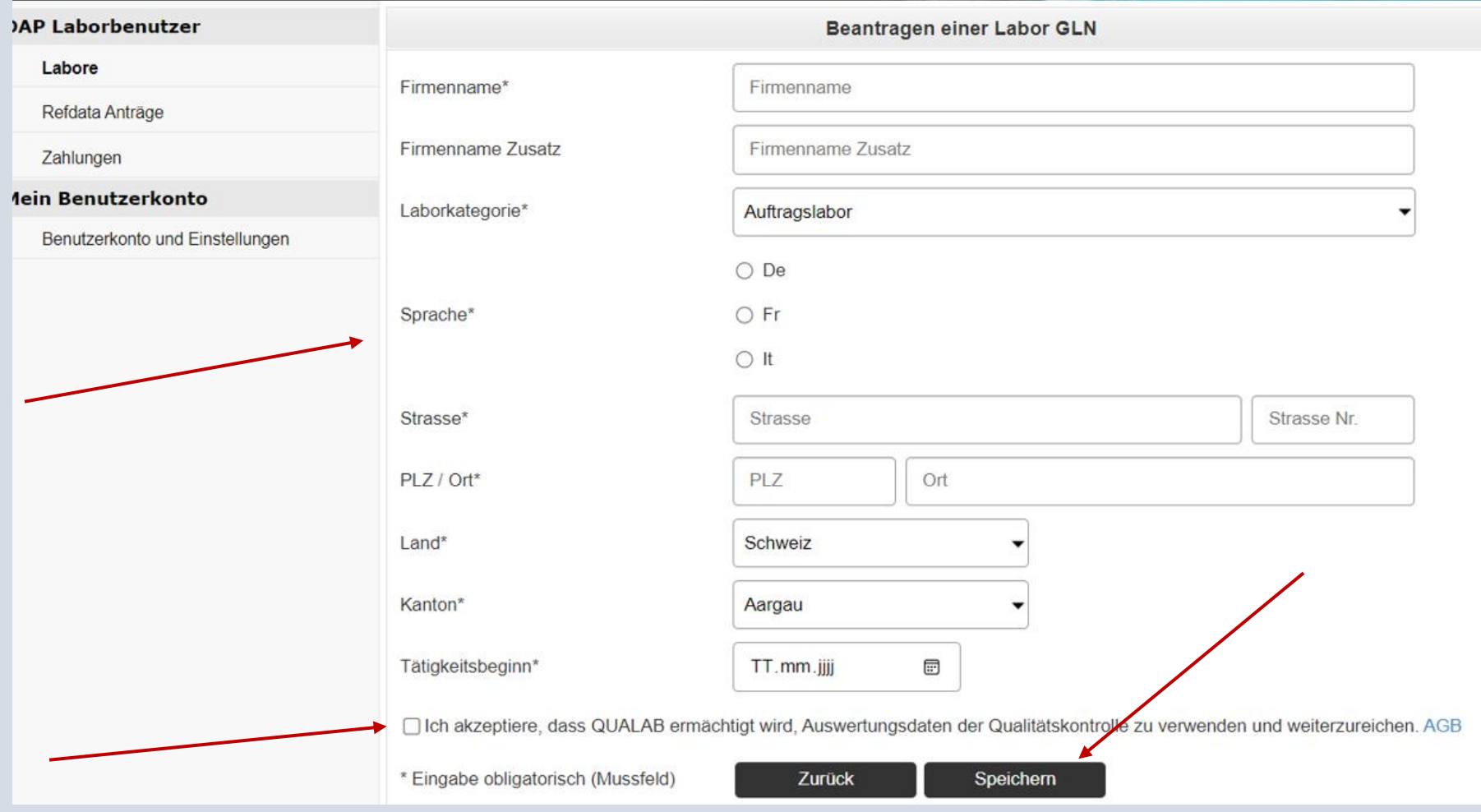

Achtung! das gewählte Datum beim Tätigkeitsbeginn darf nicht das Datum der Registrierung sein und muss in der Vergangenheit liegen. Korrekterweise muss es dem Beginn der Tätigkeit des Labors entsprechen. Wenn dies nicht bekannt ist, sollte ein Datum in der längeren Vergangenheit (mehr als 1,5 Jahre) eingetragen werden.

## **Antrag erfolgreich übermittelt; «Zurück zur Laborliste» anklicken**

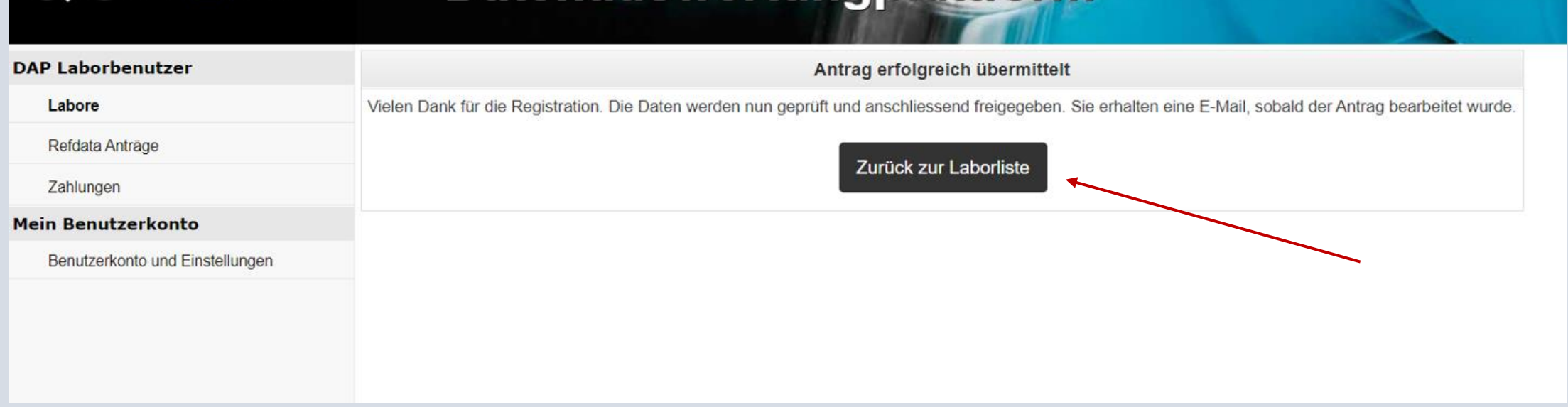

### **Refdata-Status ansehen**

### **SUAVAD Datenauswertungplattform**

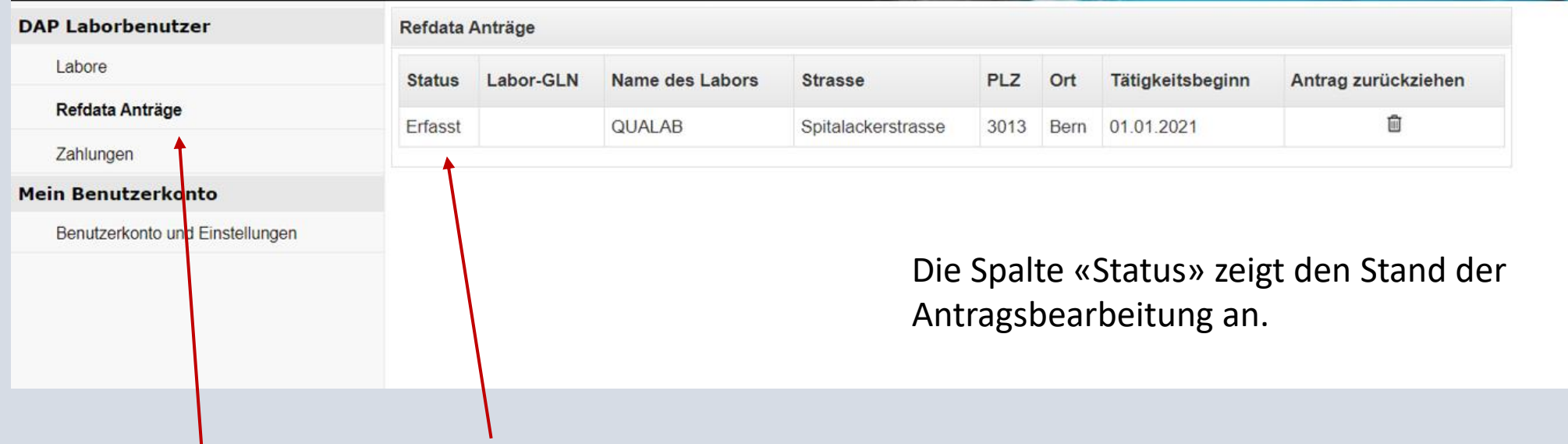

# Antrag bei Bedarf zurückziehen

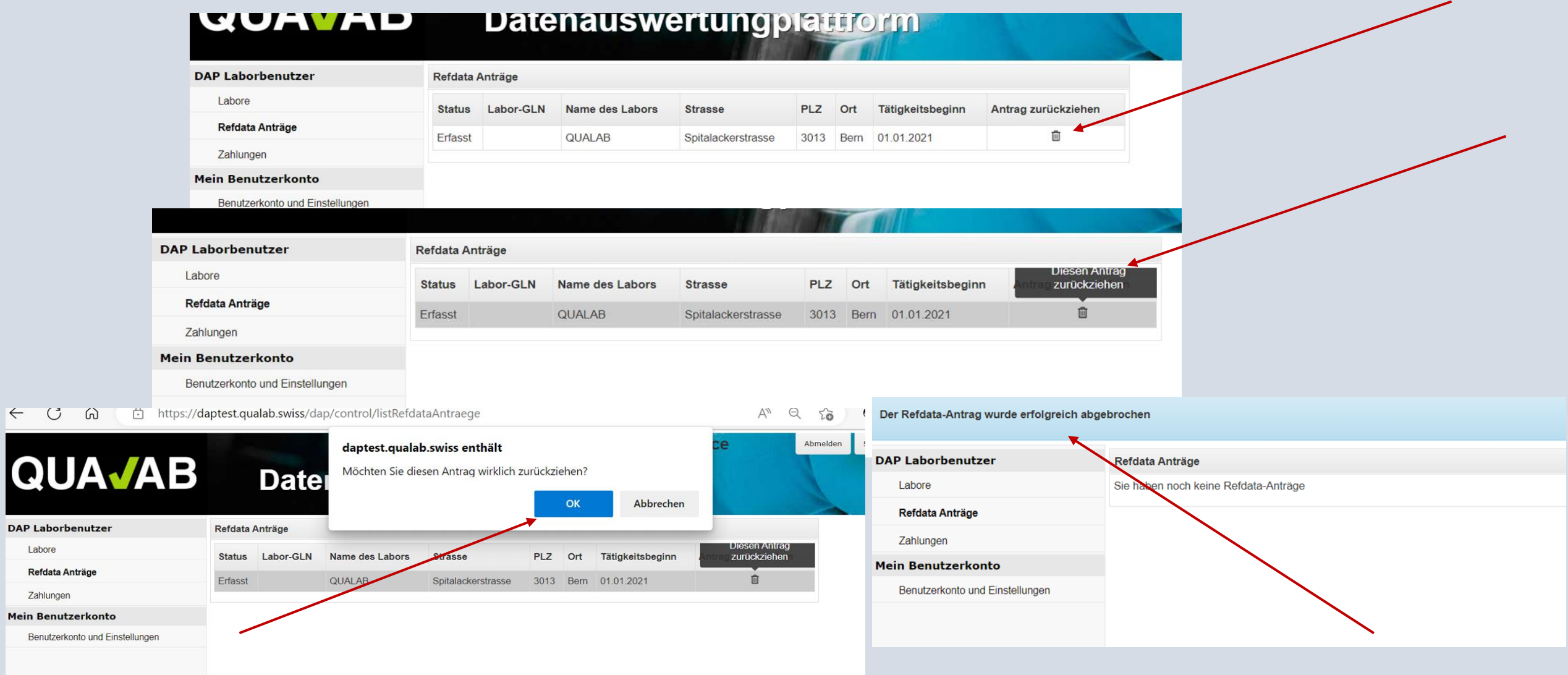

## Labor ansehen; Register Labore – "Name des Labors" anklicken

#### AVAD **Datenauswertungplattrorm**

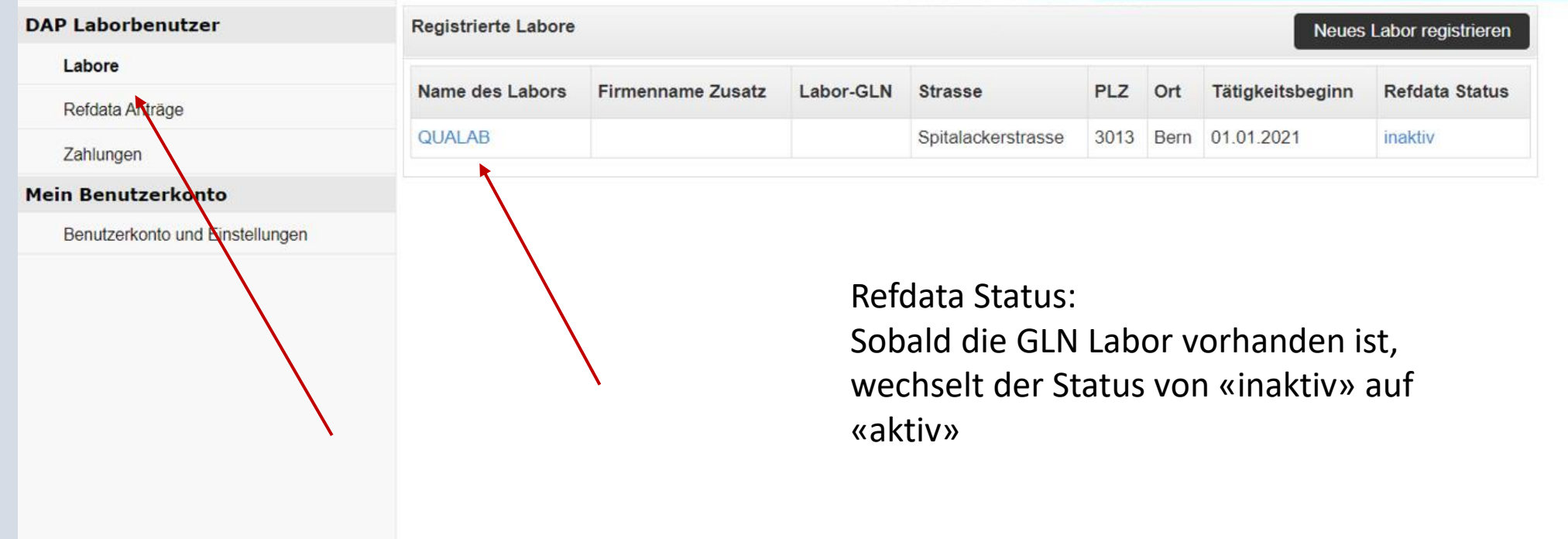